## **Entry of Youth Outcome Data into WebNEERS**

Youth outcome data is entered for each youth participant. Youth Educators need to set up a youth group with entry data information in WebNEERS prior to entering pre-test (entry) and post-test (exit) scores. One method is scoring and pairing pre and post tests for each youth participant prior to data entry. A second method is entering pre-test (entry) surveys/checklists on one occasion and returning to WebNEERS to input the post-test (exit) survey/checklist scores at a later date.

Go to the main home switchboard and choose "Manage Youth Groups" from the Youth Groups section.

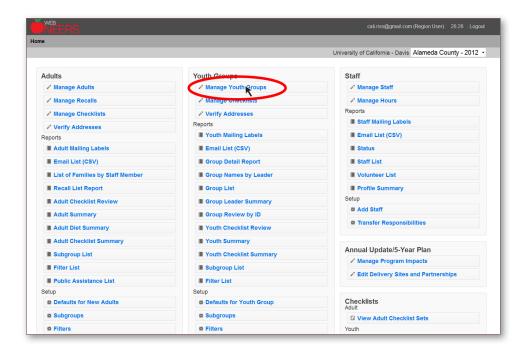

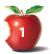

From the "Manage Youth Groups" screen, click on the "wrench" icon to enter checklist data for the group of your choice.

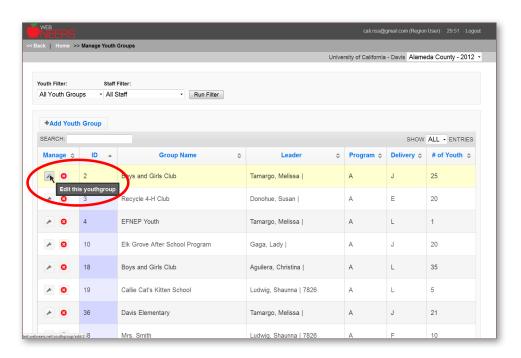

From the "Edit Youth Group" screen click on the "Youth Checklist" tab.

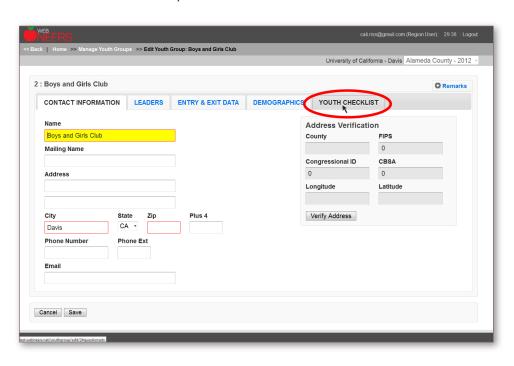

From the "Edit Youth Group" screen, select "Federal Checklist" drop down menu. Choose "K-2nd".

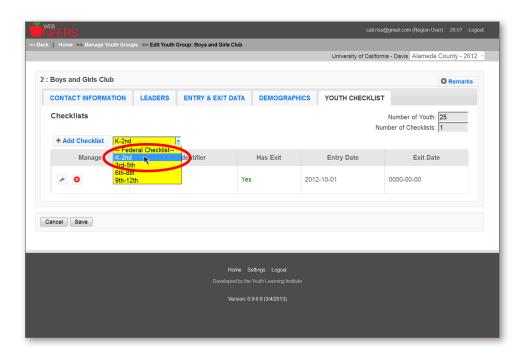

From the "Edit Youth Group" screen, select "Add Checklist".

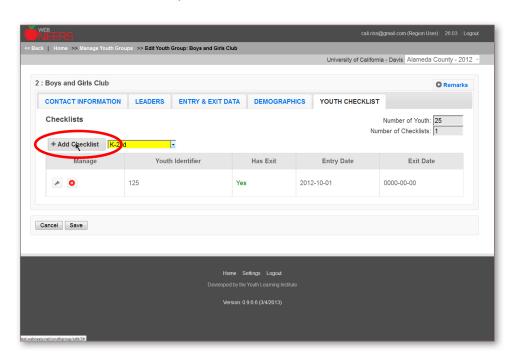

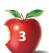

Enter Checklist information: Youth Identifier, Checklist Entry Date, and Checklist Exit Date (if applicable). "Youth Identifier" is a required field and can be used in place of a youth participant's name. Youth Educators may find it helpful to have a system to generate custom and meaningful IDs. The suggested method for creating a "Youth Identifier" uses 6 characters and is shown on page 7.

Note: A youth identifier can only be used once within a group. You can, however, have the same youth identifier in more than one youth group.

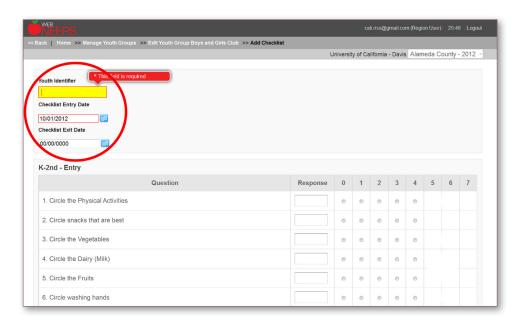

Enter the score for each Checklist item by typing in the response box or clicking the appropriate radio button.

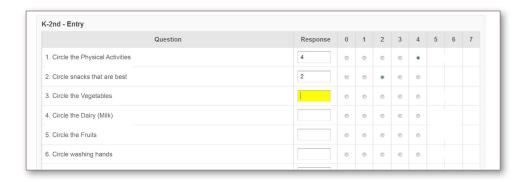

Click "Save" or "Save and Add New" to move onto the next checklist.

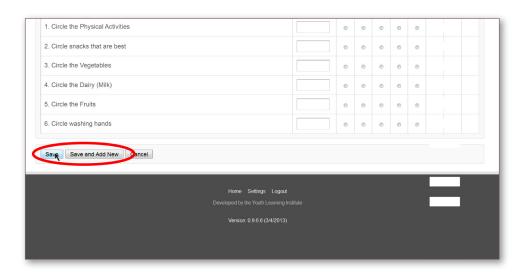

Once you have saved a summary screen, a list of Checklists will appear. If a student does not have an Exit checklist, it will be noted in red.

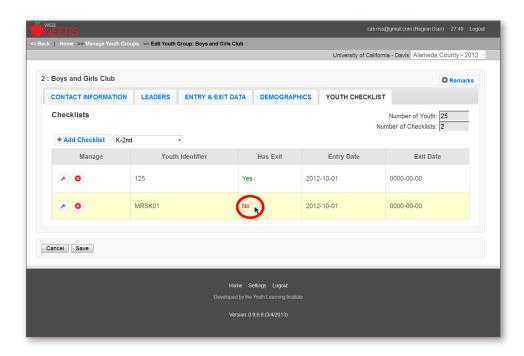

If a youth participant has an Exit checklist, it will be noted in green on the summary screen.

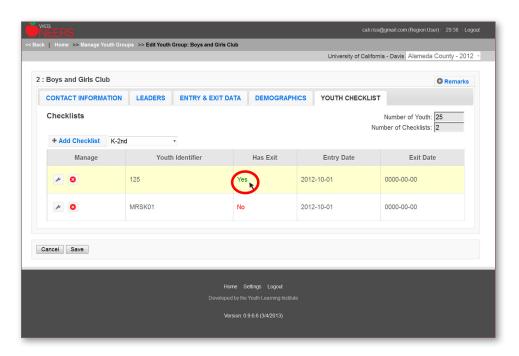

Note: the Number of Youth in the Youth Group and Number of Checklists are listed in the top right corner of the summary screen for Youth Checklists. You cannot have more checklists than the total number of youth in the group.

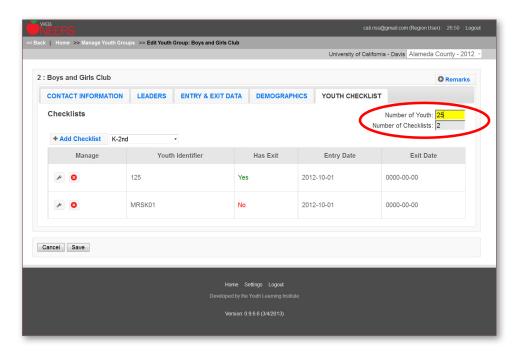

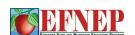

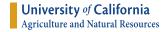

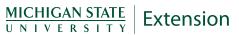

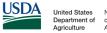